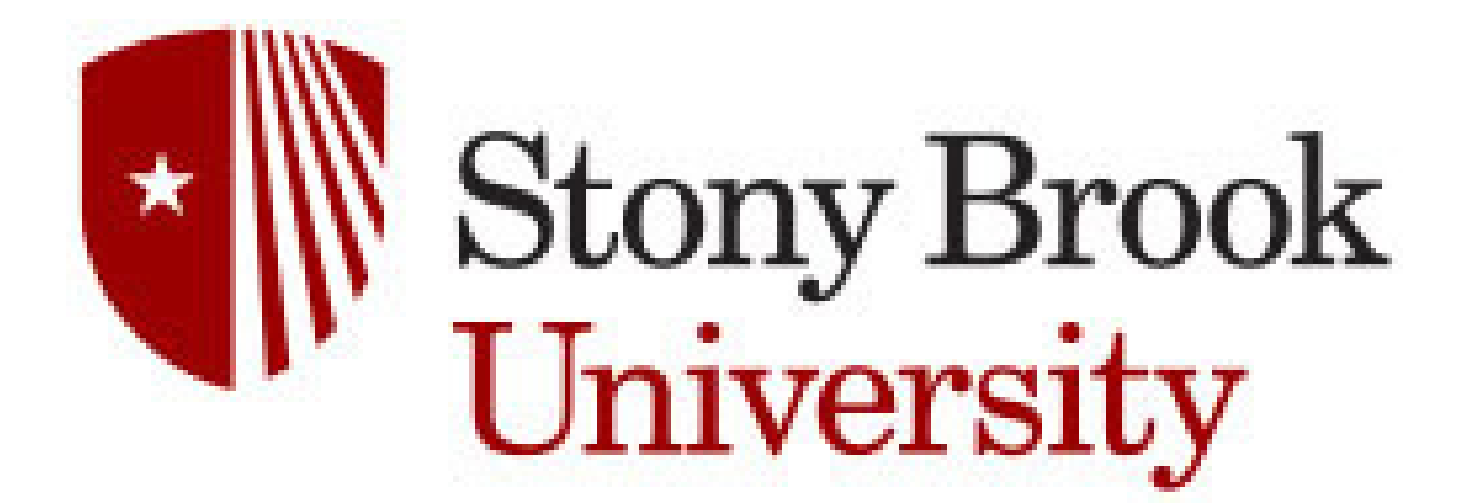

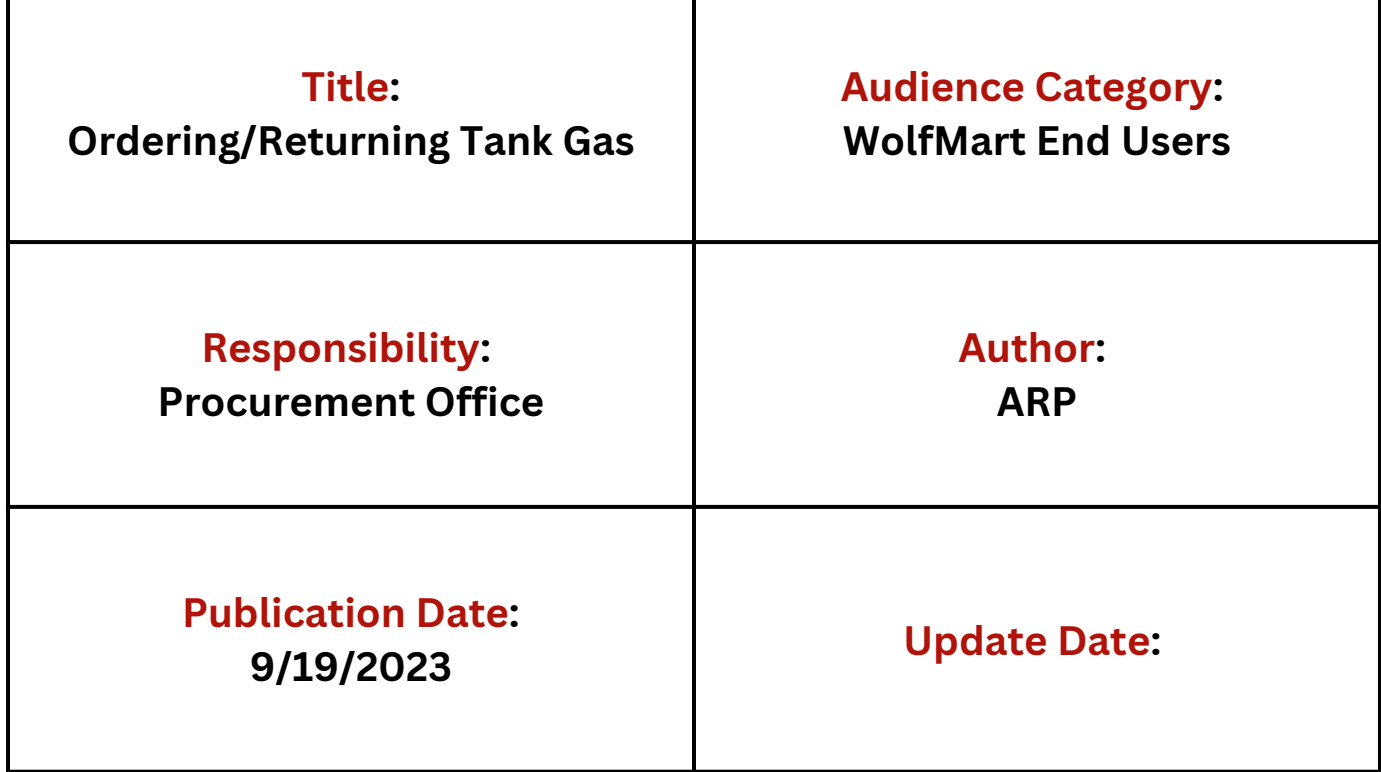

# **Procurement Department**

### **Ordering & Returning Tank Gas**

### **Tank Gas can now be ordered and returned through the Procurement Office. This is done through a Hosted Catalog for General Welding on the WolfMart Showcase**

**Laboratory Supplies** Γñ Γñ **VWR** - Agilent **BECKMAN BIO RAD** Cert. WBE Reseller Available Ľ Ľ Ľ  $\Box^2$ Millipore BioLabs **B** Fisher<br>Scientific Cell Signaling  $\Box$ Ľ  $\Box$ Ľ D **THOR** LARGE ,,,, PerkinElmer Lab/ Life Sciences Santa Cruz Bio Photonics/ Fiber Optics OĐ *GOING OF* SM **OSA Supply Center** Managed Catalog

> **Click the General Welding Managed Catalog on the WolfMart Showcase to open the search bar**

**1**

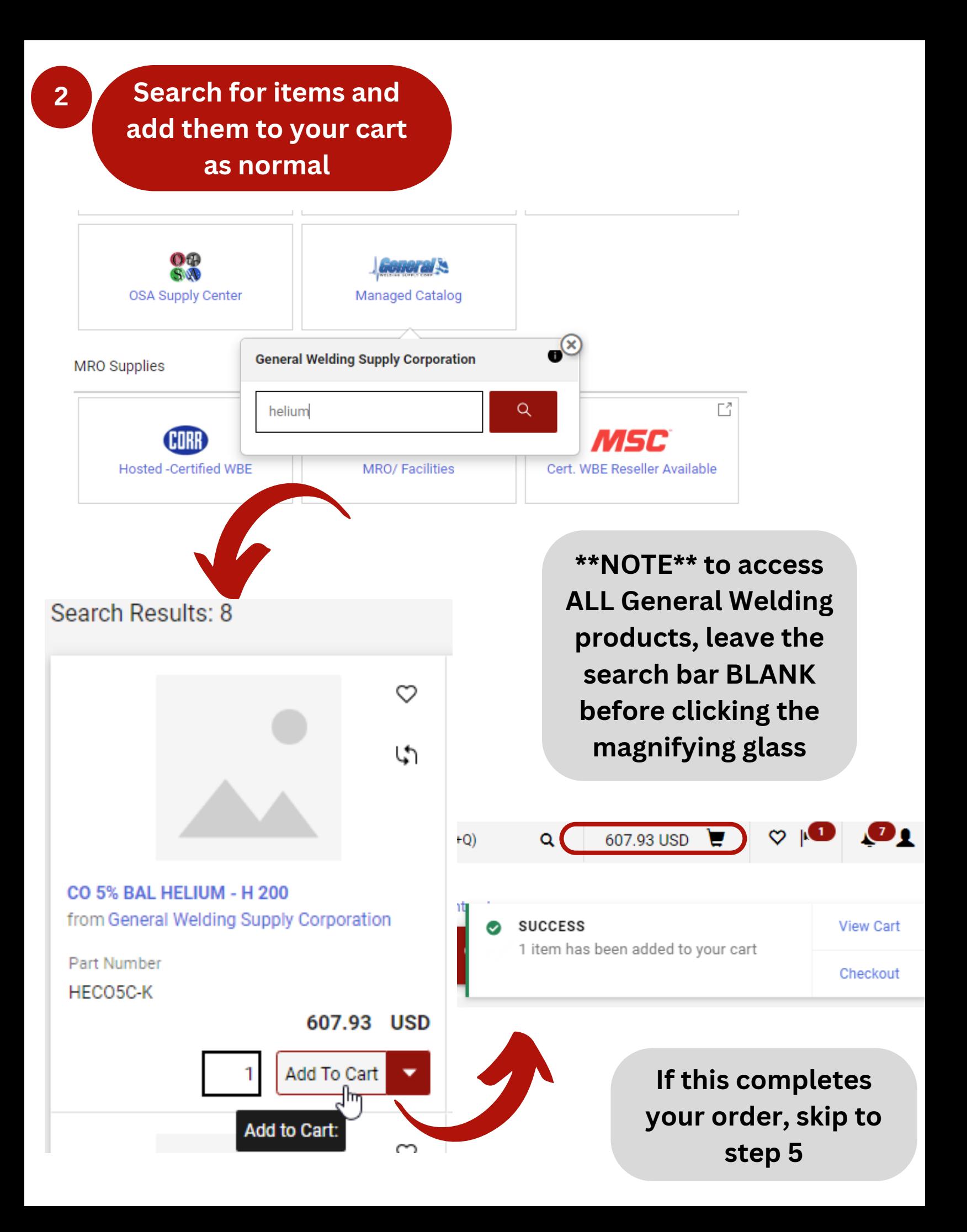

## **\*\*NOTE\*\* Steps 3-4 are** *VERY IMPORTANT* **if you have empty cylinders to be picked up!**

**Search "Tank Pickup" in the search bar and select "Tank Pickup"**

**3**

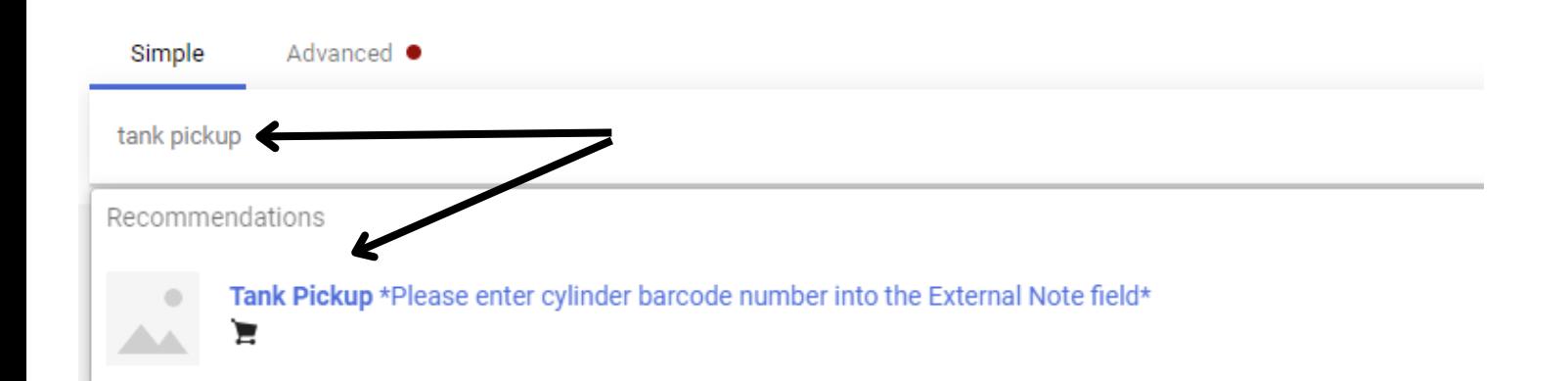

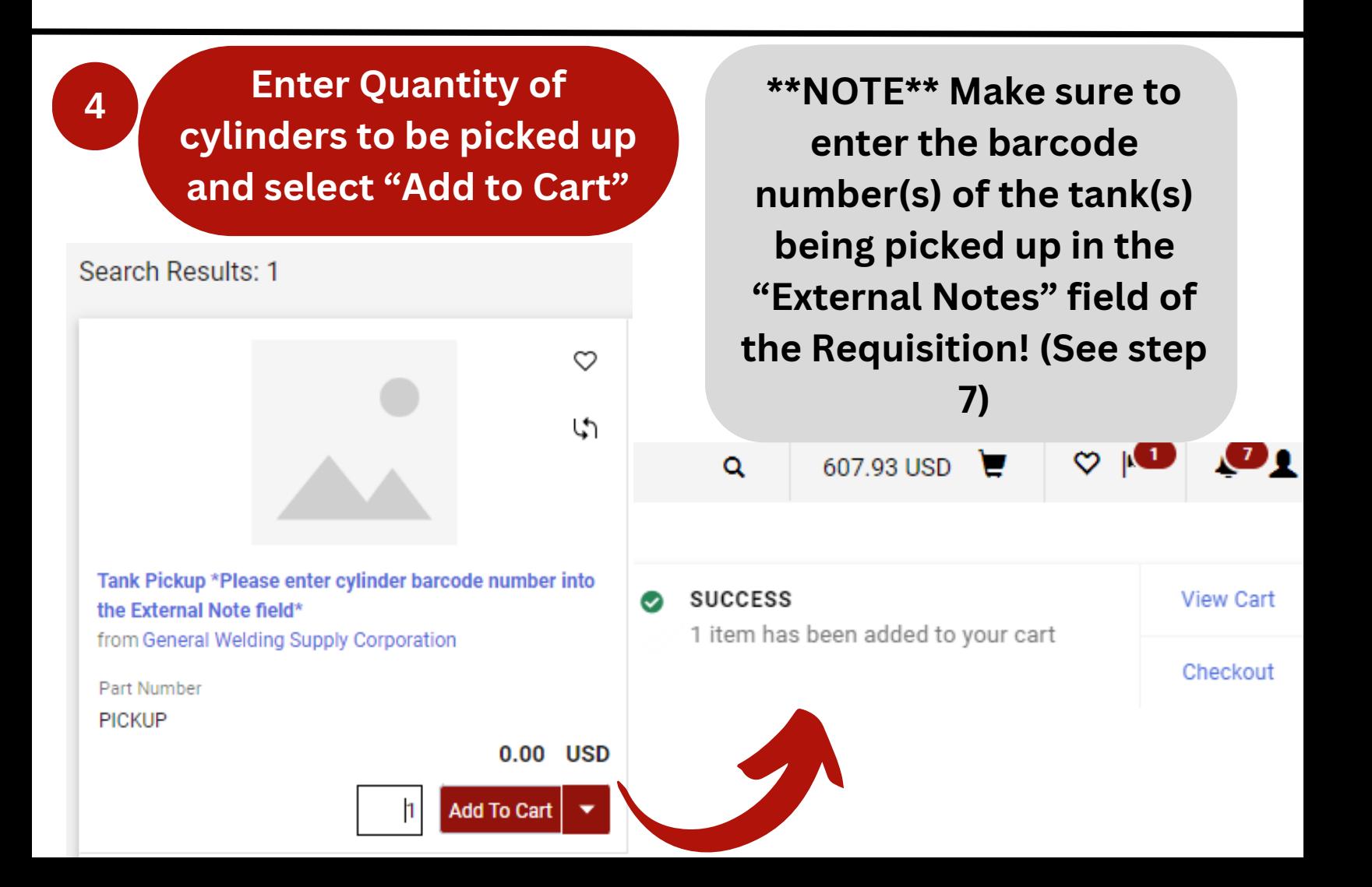

**<sup>5</sup> Proceed to checkout as you normally would**

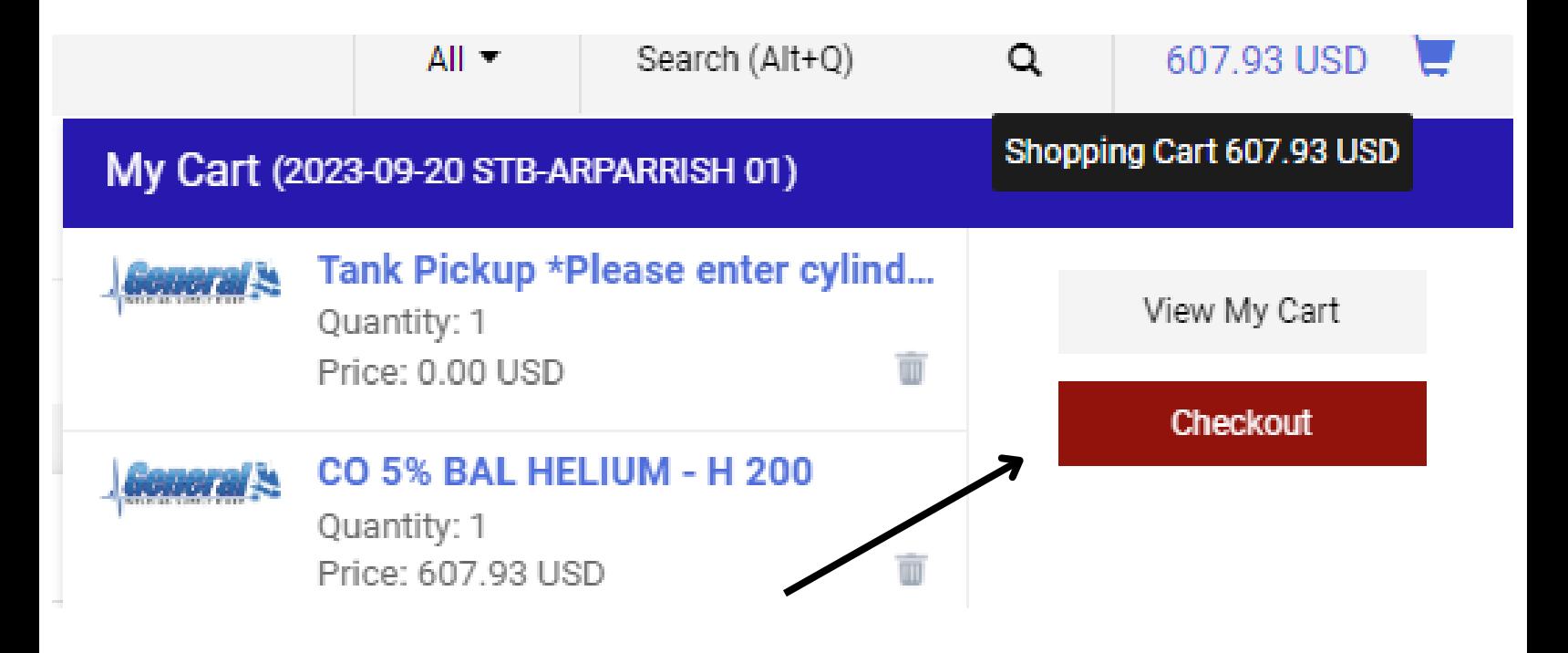

**6** *\*\*IMPORTANT\*\* MAKE SURE THAT THE* **"***DELIVER TO***"** *ADDRESS IS THE BUILDING YOU WANT THE GAS ORDER DELIVERED TO! If you have another location in your profile, manually update the* **"***Deliver To***"** *address on the Requisition. This can be done using the pencil icon next to* **"***Shipping***"**

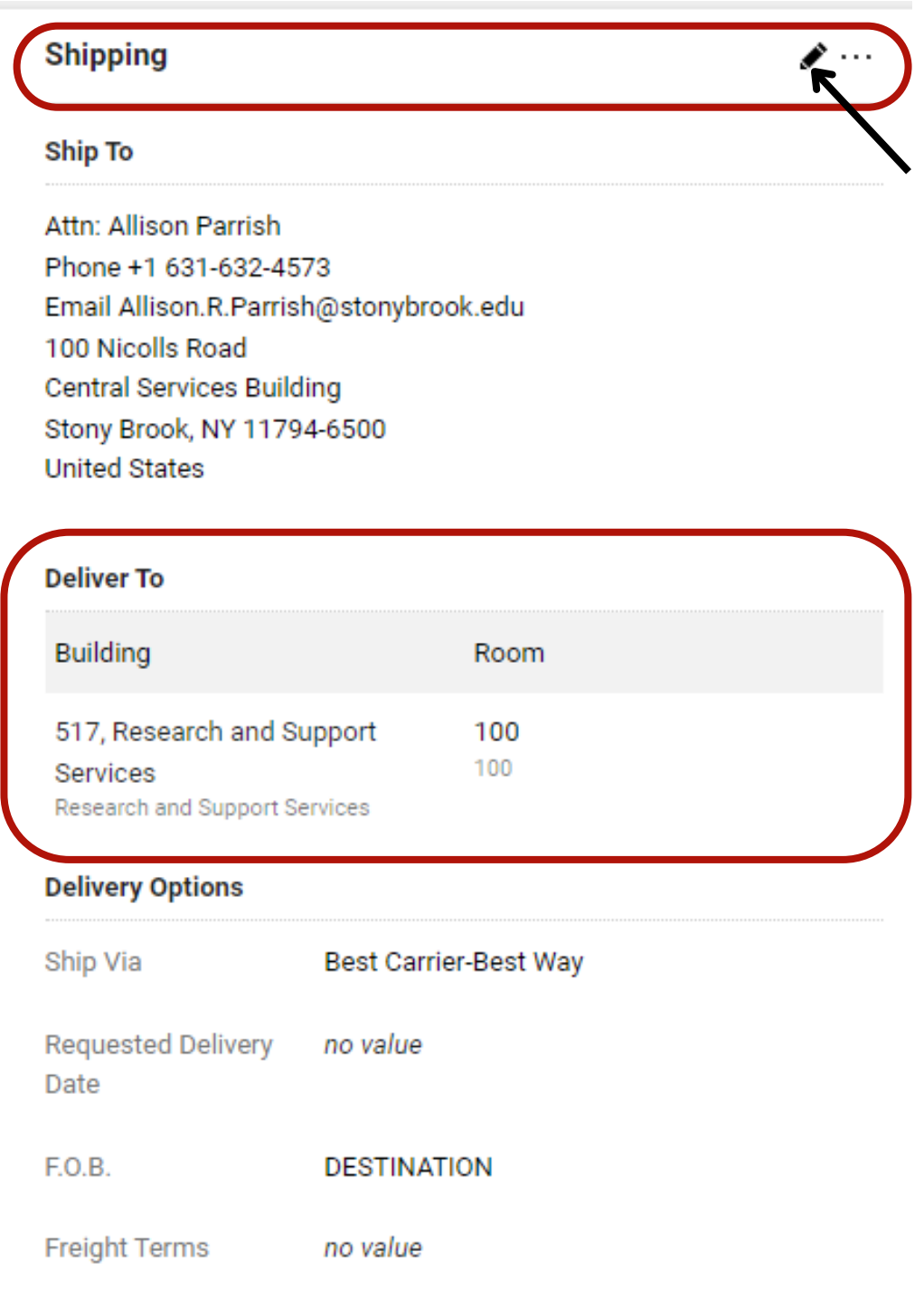

*\*\*IMPORTANT\*\* IF YOU HAVE A TANK PICKUP ON YOUR REQUISITION, YOU WILL NEED TO PUT THE NUMBER(S) OF THE BARCODE(S) OF THE TANK(S) INTO THE EXTERNAL NOTES FIELD ON THE REQUISITION. THIS CAN BE DONE USING THE PENCIL ICON.*

**Scroll down to the "External Notes and Attachments" section, underneath "Accounting Codes" and click the pencil icon**

#### Requisition · 3867492

**7**

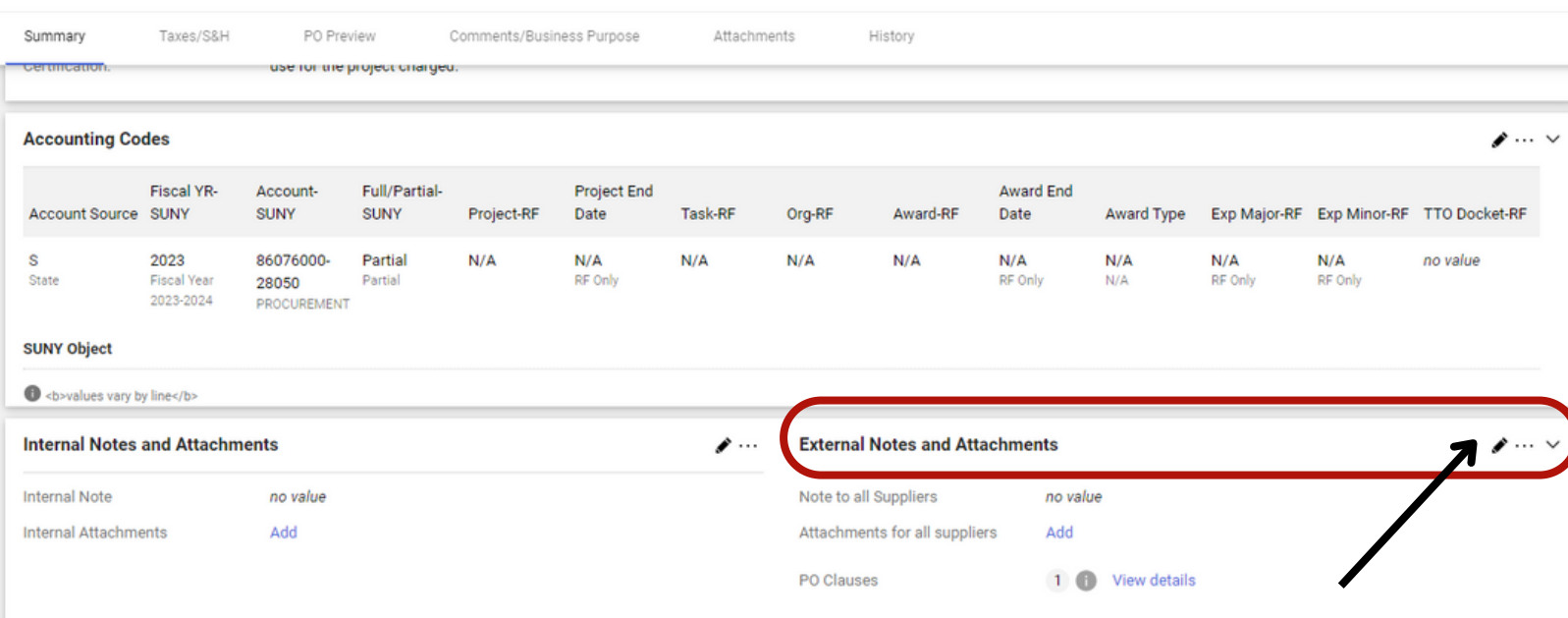

**In the "Note to all Suppliers" text box, enter the barcode number(s) of the tank(s) to be picked up. Click "Update"**

#### **Edit External Notes And Attachments**

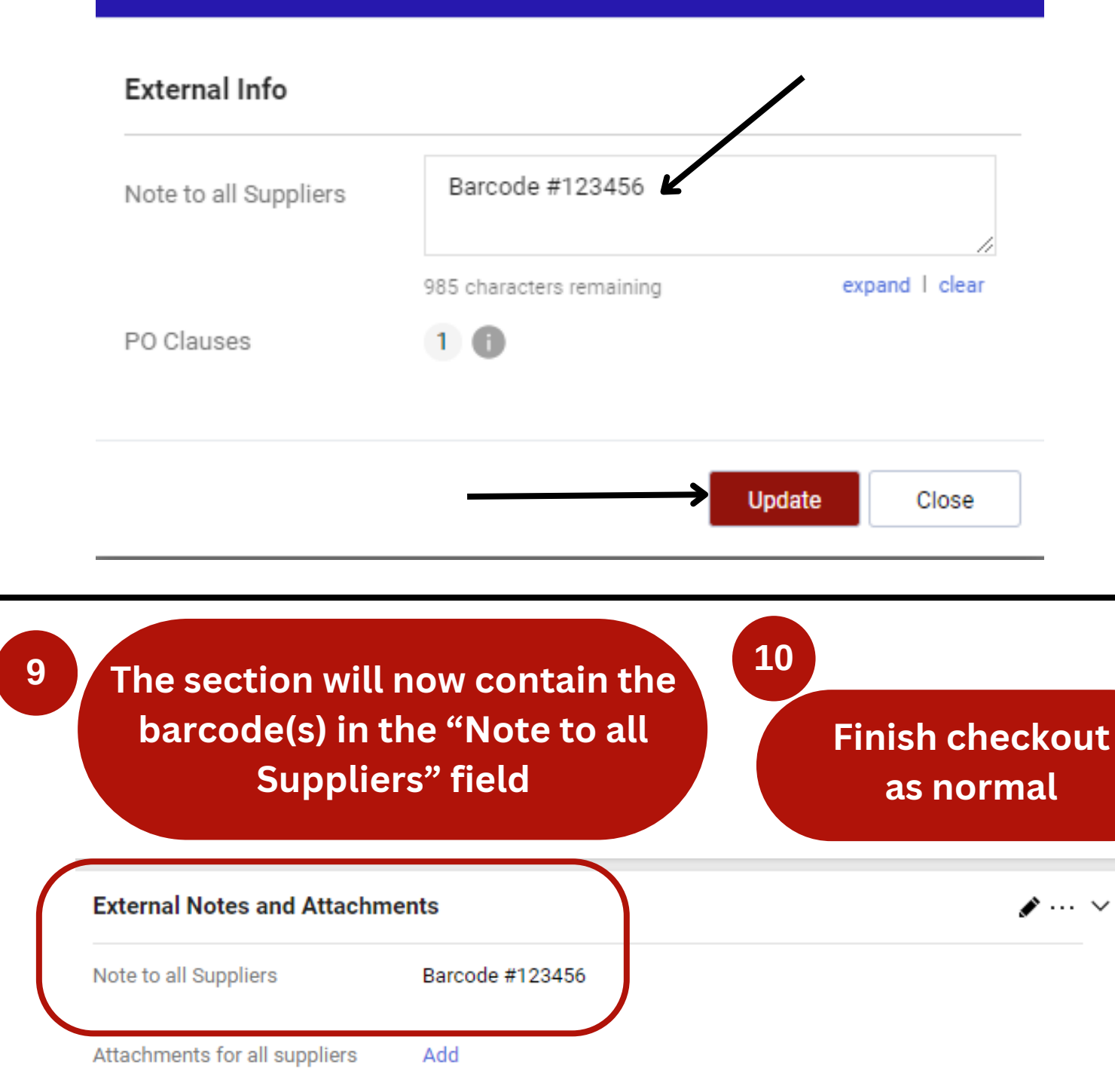

×

PO Clauses

View details  $10$